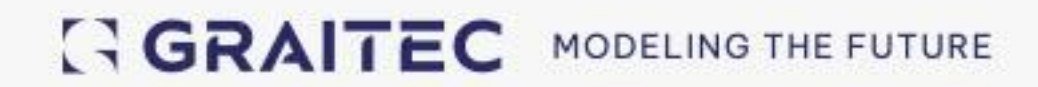

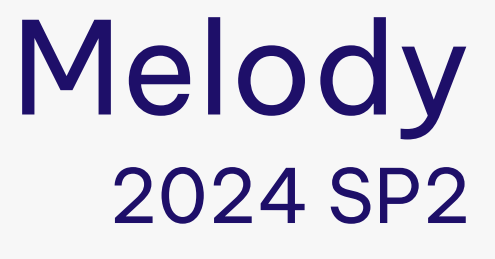

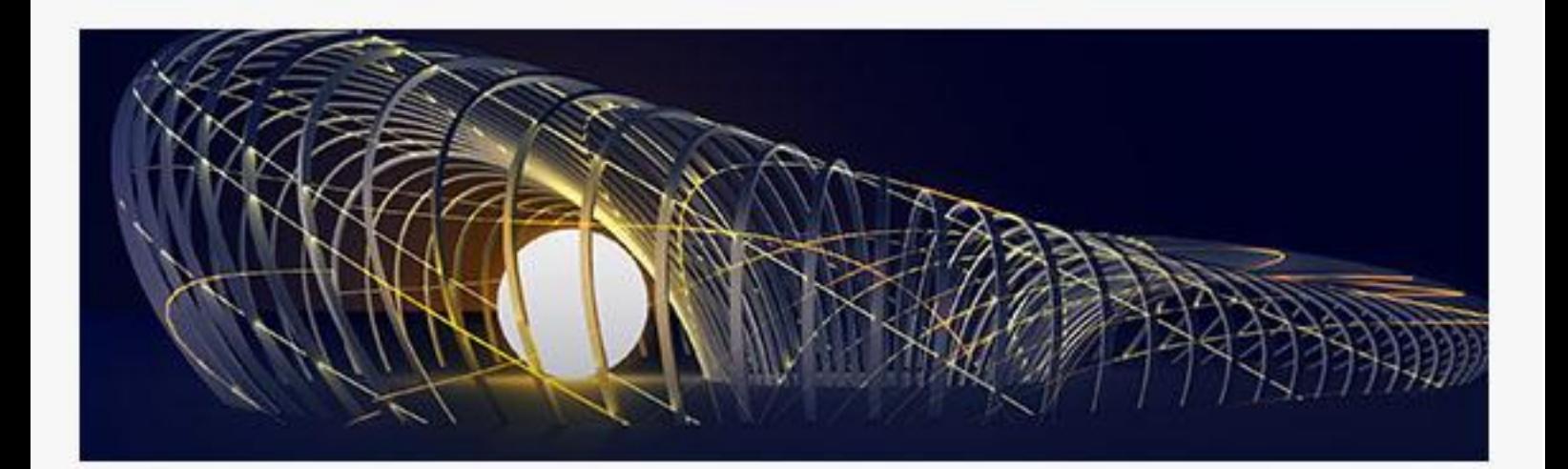

# **Table des matières**

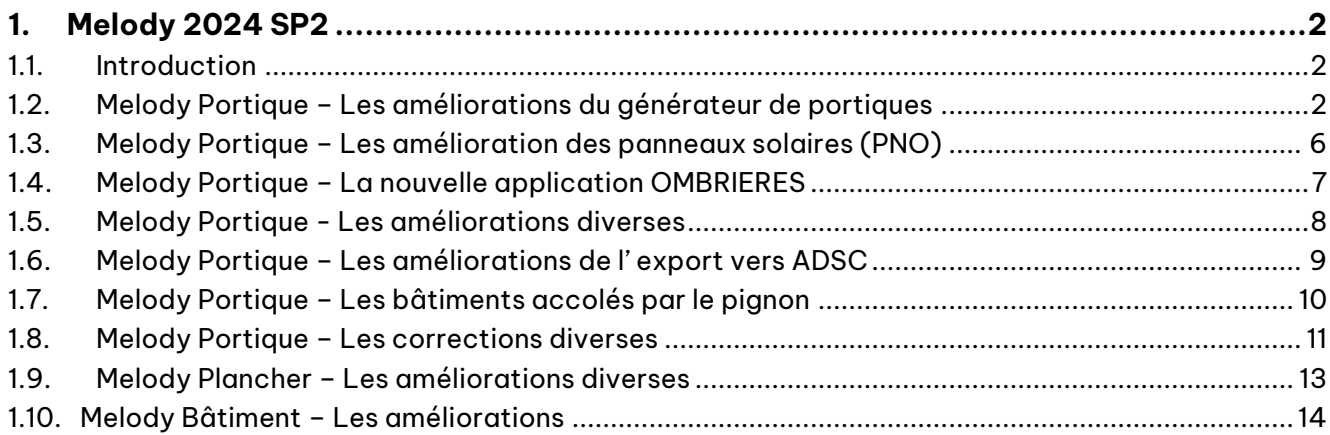

# <span id="page-3-0"></span>**1. Melody 2024 SP2**

## <span id="page-3-1"></span>**1.1. Introduction**

Le numéro interne de version est 2024.13d

Ce Service Pack doit être impérativement **installé sur la plateforme OMD2024.1 qui contient Melody 2024 SP1**. Le setup de cette plateforme se trouve dans les Services Packs de Melody et Crane:

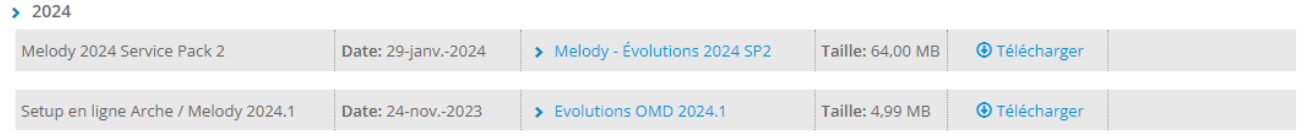

La configuration minimum : Windows 10 ou 11, RAM 8Go mais conseillé 16Go.

Le SP1 comprenait deux nouveautés dans l'air du temps :

- Les annotations pour indiquer notamment les renforcements préconisés pour les structures existantes sur lesquelles on ajoute des panneaux solaires,
- Les panneaux solaires qui permettent de les placer facilement sur les toitures et « cerise sur le gâteau » de calculer leur puissance en renseignant leur rendement.

Ce SP2 comporte des améliorations des annotations et des panneaux solaires et continue à suivre l'air du temps en vous offrant de nouveaux assistants pour générer différents types d'ombrières.

Il comprend aussi de nombreuses autres améliorations et corrections dont les principales sont expliquées dans ce document d'où toujours l'intérêt d'être à jour.

Voir menu Fichier\Consulter\... pour toutes les autres améliorations et corrections.

#### <span id="page-3-2"></span>**1.2. Melody Portique – Les améliorations du générateur de portiques**

#### **Icônes**

Les icônes principales MURS ISOLES, OUVERTURES et POTEAUX (anciennement FILES\_SPECIALES) sont maintenant paramétrables:

- Menu "Modifier \ Icônes Principales \ ..."
- Tables "Interface \ Icônes"

#### **Décalages horizontaux des pieds de poteaux**

Ajout de la propriété "Dx pieds" dans les propriétés des poteaux (anciennement "files spéciales") 1/ dans l'ancienne fenêtre.

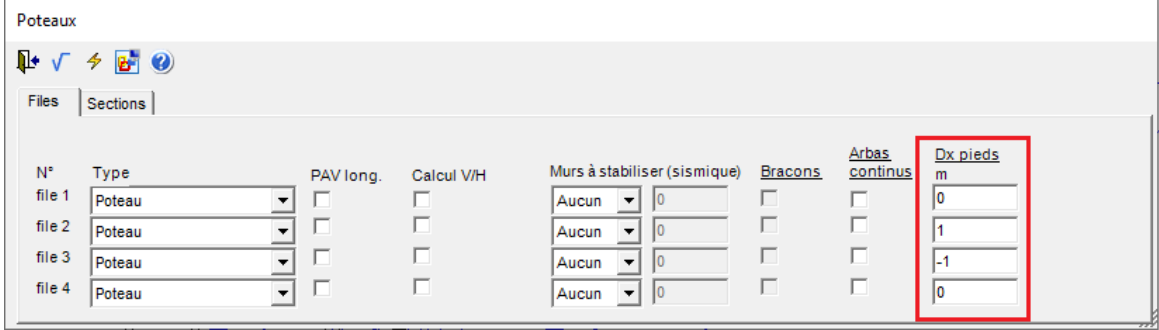

Mais dans la nouvelle fenêtre de propriétés des poteaux et ce qui permet d'incliner les poteaux, notamment pour certains types d'ombrières :

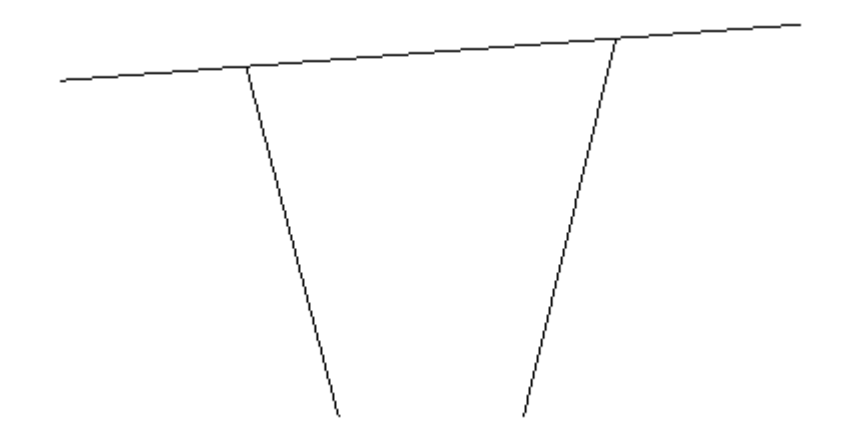

#### **Les options de déversement**

Le menu "Options\ Distance entre \ Bracons" (commande D.BRACON) a été supprimé car imposer des longueurs de déversement à l'ancienne n'est plus de mise depuis qu'il y le déversement auto (=par tronçon) dans Melody.

Il est remplacé dans le menu "Options\Déversement auto" par les modes "aucun/d=1panne/d=2pannes" pour les ailes sup et inf des arbalétriers quand on décoche "Auto"

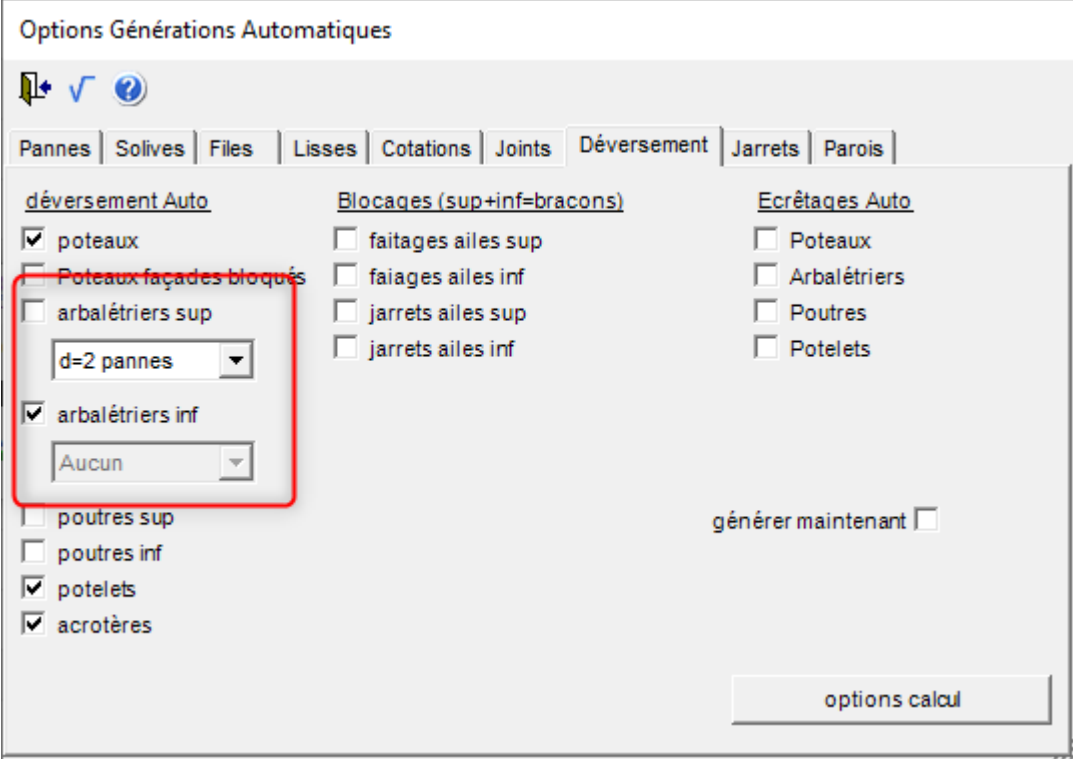

#### Rappel:

Si une aile a des longueurs imposées de déversement il est fortement recommandé d'utiliser le mode Auto pour l'autre aile.

### **Améliorations de la fenêtre des propriétés des poteaux**

• Elle permet maintenant de gérer les acrotères de façades et de modifier la liste des poteaux à modifier

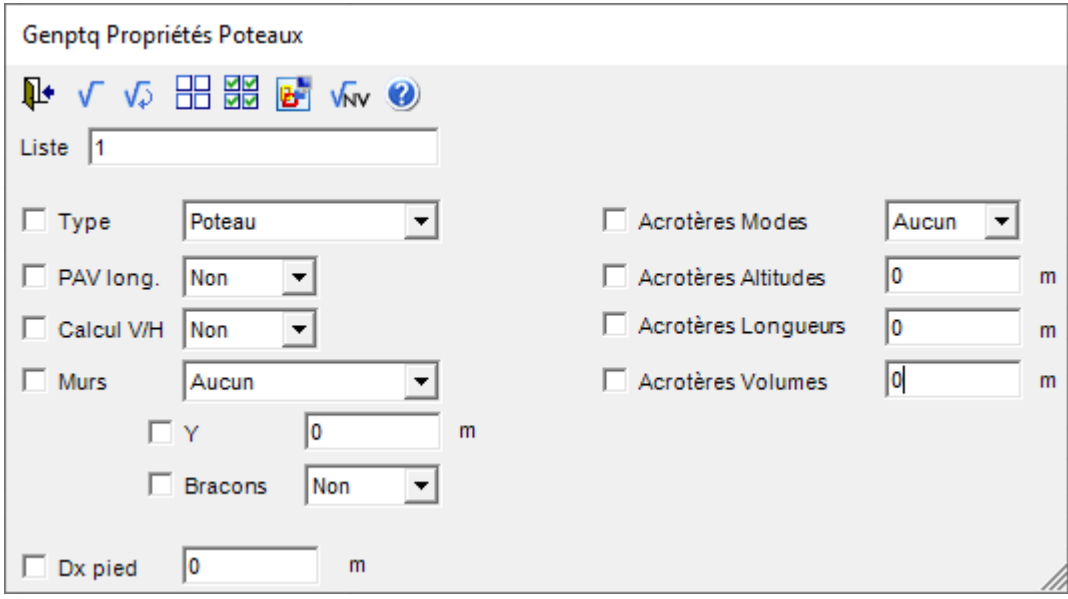

- Les acrotères ont deux nouveaux modes:
	- "Volume" qui permet d'imposer la hauteur des acrotères par rapport à la toiture la plus haute des volumes contigus au poteau

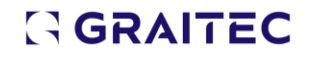

- "Bâtiment" qui permet d'imposer la hauteur des acrotères par rapport à la toiture la plus haute
- Ajout des icônes TOUT\_COCHER et TOUT\_DECOCHER
- La commande CMDPROP\_POT du générateur de portiques acceptent de nouvelles commandes pour gérer les acrotères
- Ajout du décalage horizontal des pieds de poteaux

#### **Notas**:

- La fenêtre "Files spéciales" a été renommée "Poteaux".
- Si cette fenêtre est appelée par la table des poteaux, les modifications sont prises en compte seulement quand on revient dans le générateur de portiques.

#### **Les béquilles**

Possibilité de les créer par rapport aux poteaux ce qui est plus rapide et plus commode que par volumes pour les ombrières à un poteau central:

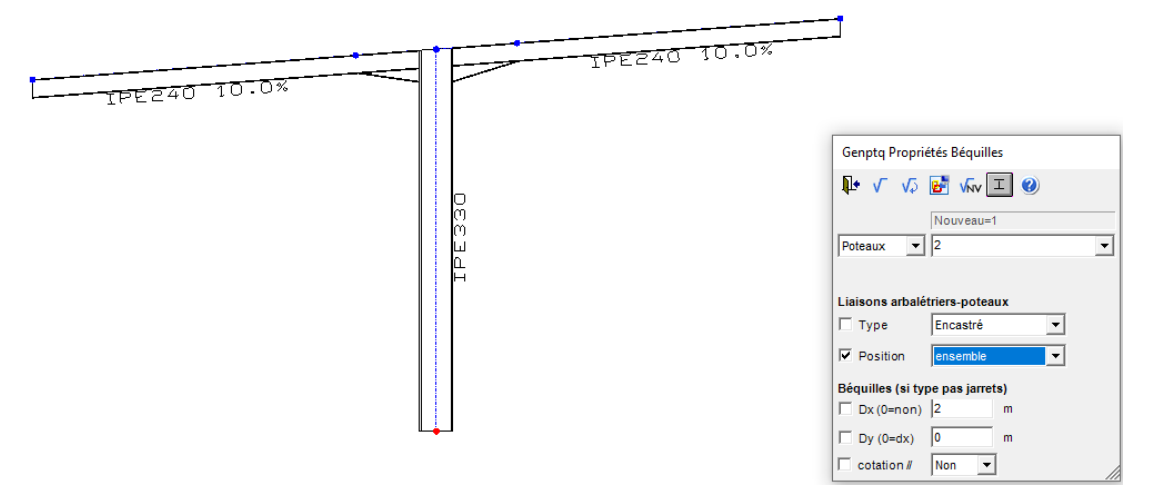

#### **Ajout onglet CMN dans la fenêtre des propriétés des volumes**

Le nom des volumes est déplacé dans cet onglet.

Ajout des nouvelles propriétés "groupe" et "texte" qui peuvent être affiché par le menu "Affichage\Avancé\Volumes"

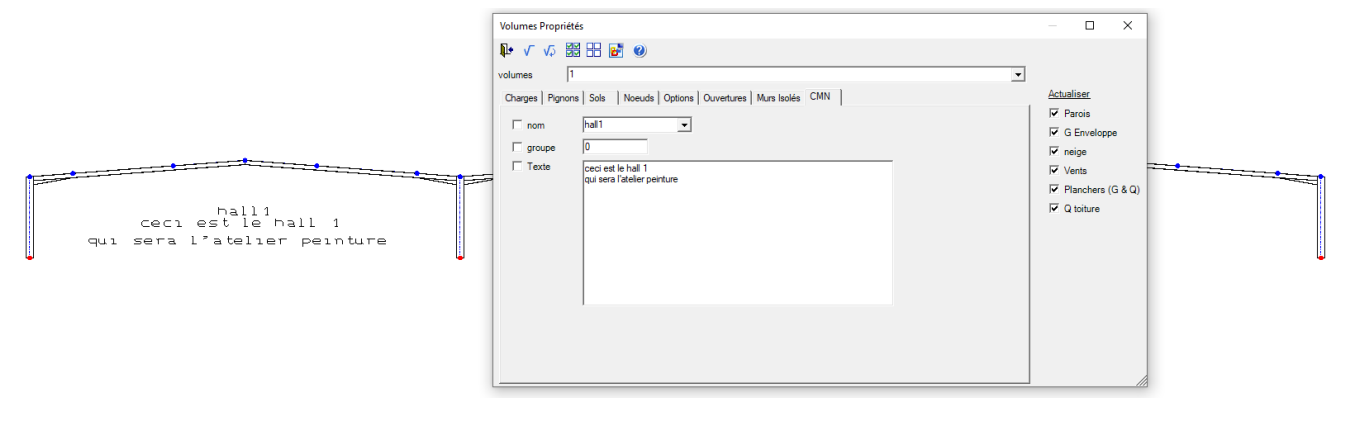

## <span id="page-7-0"></span>**1.3. Melody Portique – Les amélioration des panneaux solaires (PNO)**

**Choix entre "Poids par m2" et "Poids par panneau"**

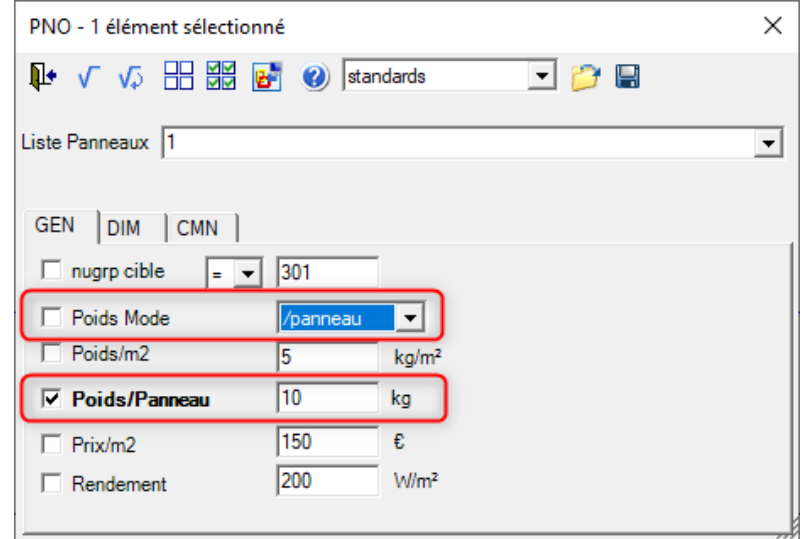

#### **Implémentation des panneaux dans Melody Bâtiment**

- Table
- Fenêtre de propriétés
- Rubrique
- Affichage
- Séquences de dessin

#### **Continuité sur un versant composé de plusieurs arbalétriers**

Dans la première version des panneaux, une zone de panneau était limitée à un arbalétrier, donc on ne pouvait pas avoir de rangée de panneaux à cheval sur une file de poteaux.

Maintenant à la création on peut imposer un numéro de groupe début et un numéro de groupe fin ou simplement 200 pour tous les versants gauche de l'ombrière suivante:

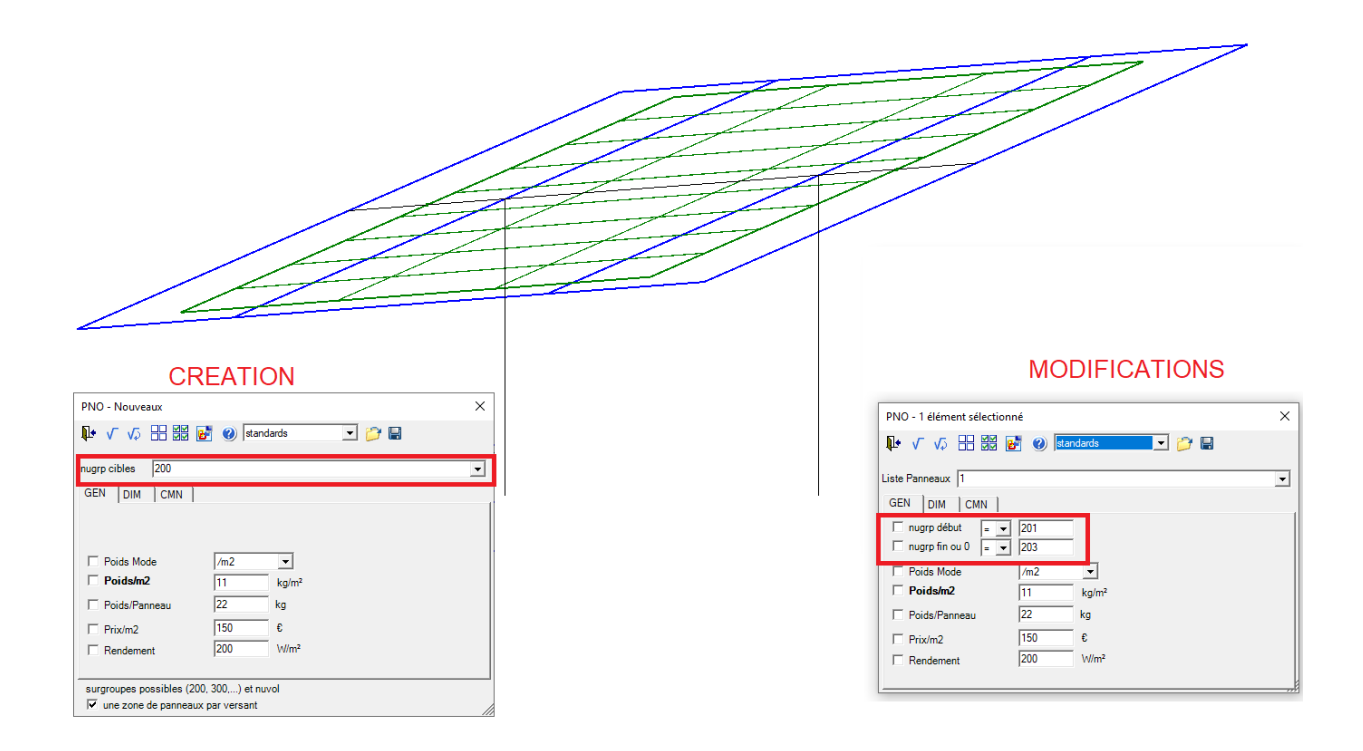

## <span id="page-8-0"></span>**1.4. Melody Portique – La nouvelle application OMBRIERES**

Elle comprend plusieurs types d'ombrières qui intègrent la génération des panneaux solaires.

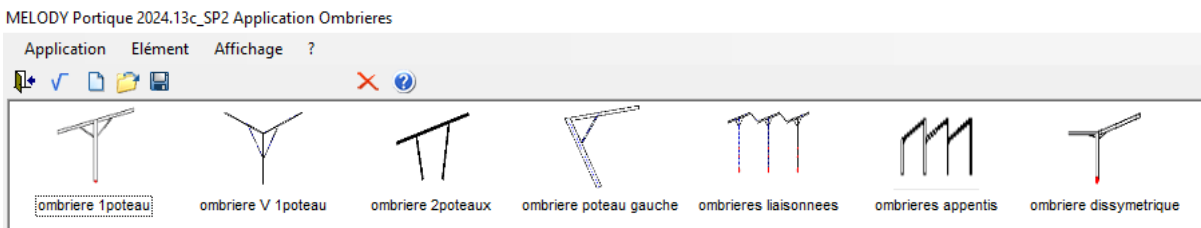

Quand vous réinitialisez Melody ou pour la prochaine version (v2025 prévu début juillet 2024), vous verrez une icône pour ouvrir directement cette application:

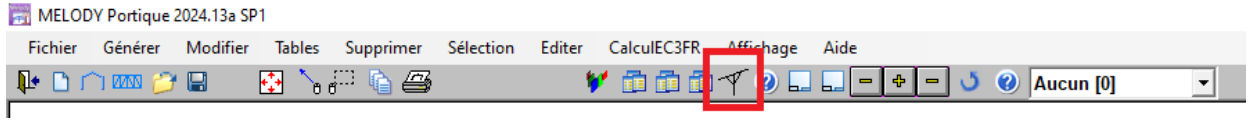

#### **Limitations**

L'assistant "Ombrières\_Liaisonnées" ne doit pas avoir des béquilles avec une valeur dx trop grande sinon une barre d'arbalétrier va être inversée:

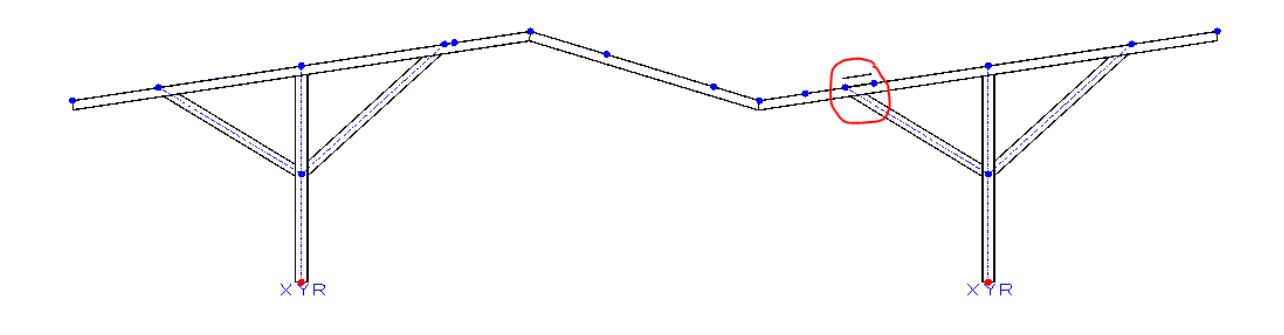

## <span id="page-9-0"></span>**1.5. Melody Portique - Les améliorations diverses**

#### **La table Interface / Icônes**

Pour cette deuxième version (la première étant pour le SP1), elle permet de paramétrer d'autres icônes de la fenêtre principale (INIT, OUVRIR, TRACER,VERIF,AFFICHER ,SAUVER,EDIT, ATTACHES).

Pour l'instant, cette table n'est implémentée que dans Melody Portique. Les icônes personnalisables restent gérées séparément.

#### **La fenêtre des poutres ortho n'est pas très cohérente**

En faisant une formation « Melody Débutant » , je me suis rendu compte que l'onglet « Répartition » n'est très cohérent entre la liste des modes de répartition principale (en rouge) et les propriétés correspondantes (en vert):

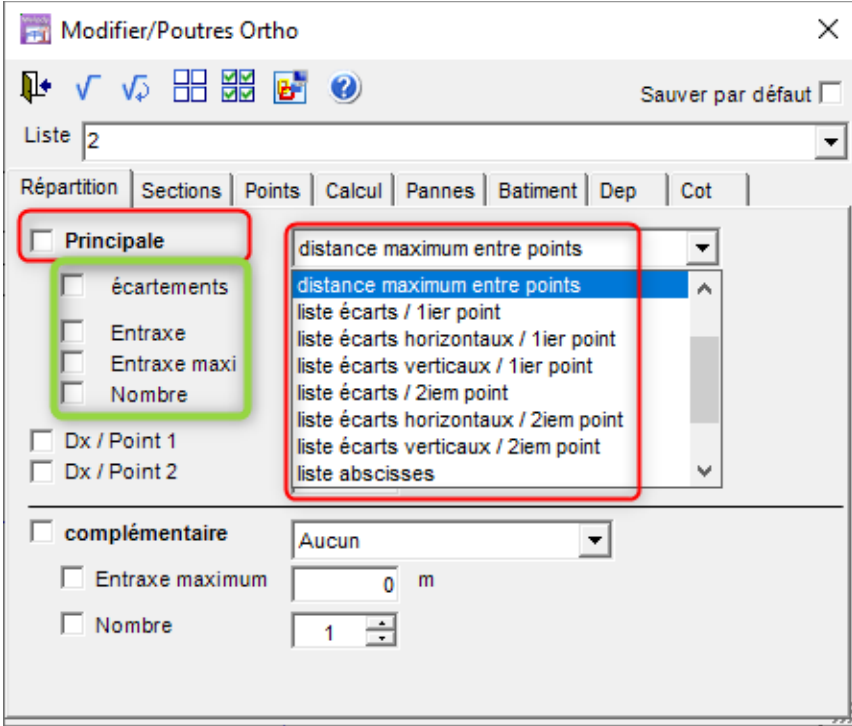

#### **Les menus contextuels "Masses" des nœuds a été supprimé**

C'est pour inciter les utilisateurs à utiliser le bilan des masses.

Néanmoins les propriétés Masses Perso X2D et Y2D de l'onglet SIS des nœuds est toujours là mais elles seront peut-être supprimées dans un avenir proche

#### **Critères de déplacement qui échouent**

Les critères qui ne sont pas vérifiés ne sont pas automatiquement affichés comme les anciennes vérifications (par exemple un CVT avec un portique de stabilité) ils sont bien signalés dans le cartouche puis il faut les afficher par le raccourci K, mais il semble que ce n'était pas suffisant.

Donc maintenant ils sont affichés automatiquement grâce à cette nouvelle option qui est activée par défaut:

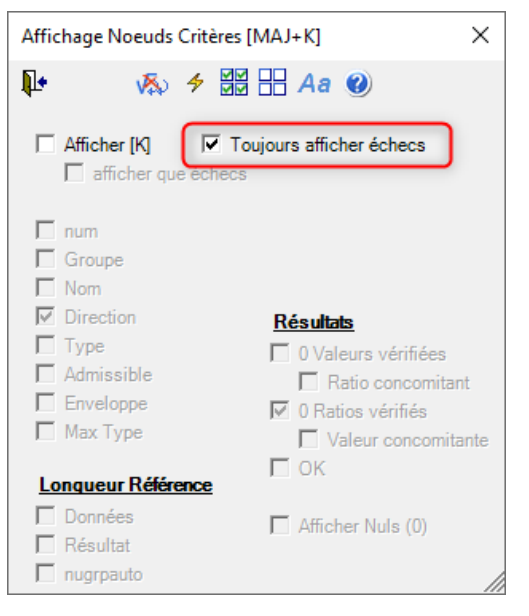

Cette option n'est visible que dans Melody Portique.

#### **Onglet "Joints" de "Affichage\Résultats"**

Ajout option "épaisseurs goussets"

#### <span id="page-10-0"></span>**1.6. Melody Portique – Les améliorations de l' export vers ADSC**

ADSC est l'abréviation de Advance Design Steel Connection, le logiciel de calcul d'attaches métalliques classiques selon l'Eurocode 3 de GRAITEC.

#### **Encastrements de poteaux sous poutres continues**

Les poutres s'arrêtaient au poteaux:

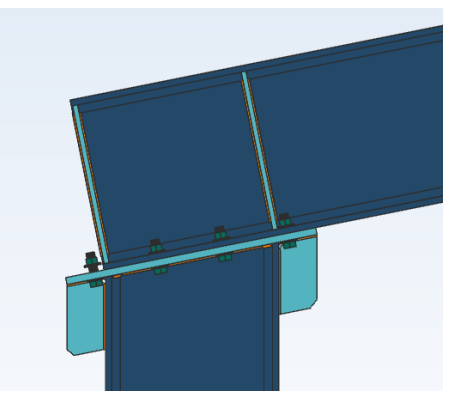

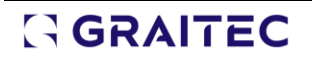

Maintenant:

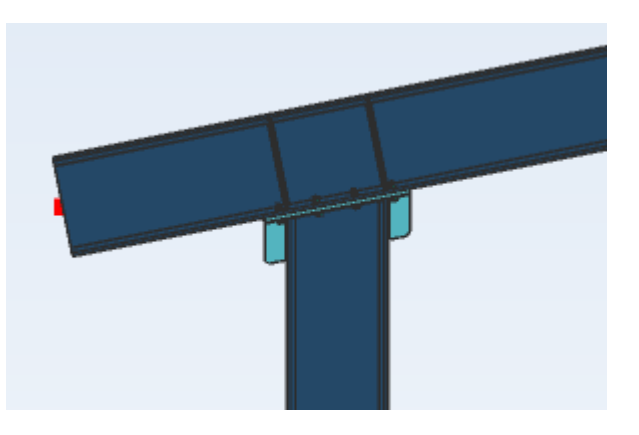

C'est une amélioration "cosmétique" puisqu'ADSC ne s'en préoccupait pas et que les calculs étaient corrects.

#### **Doubles cornières par gousset**

Jusqu'à présent Melody n'exportait que les simples cornières égales sur gousset maintenant il exporte aussi les doubles cornières égales et les simples cornières inégales:

## <span id="page-11-0"></span>**1.7. Melody Portique – Les bâtiments accolés par le pignon**

Avant ce SP2, il n'était pas possible de traiter ce cas envoyé par un utilisateur qui voulait avoir une accumulation pour le vent Z+

Mais la paroi d'acrotère du pignon arrière était prise en compte et la pression de pointe du vent était calculée avec Y=13m au lieu de 5.31m (la hauteur max du bâtiment qu'il calculait).

Par exemple pour le vent X-1D

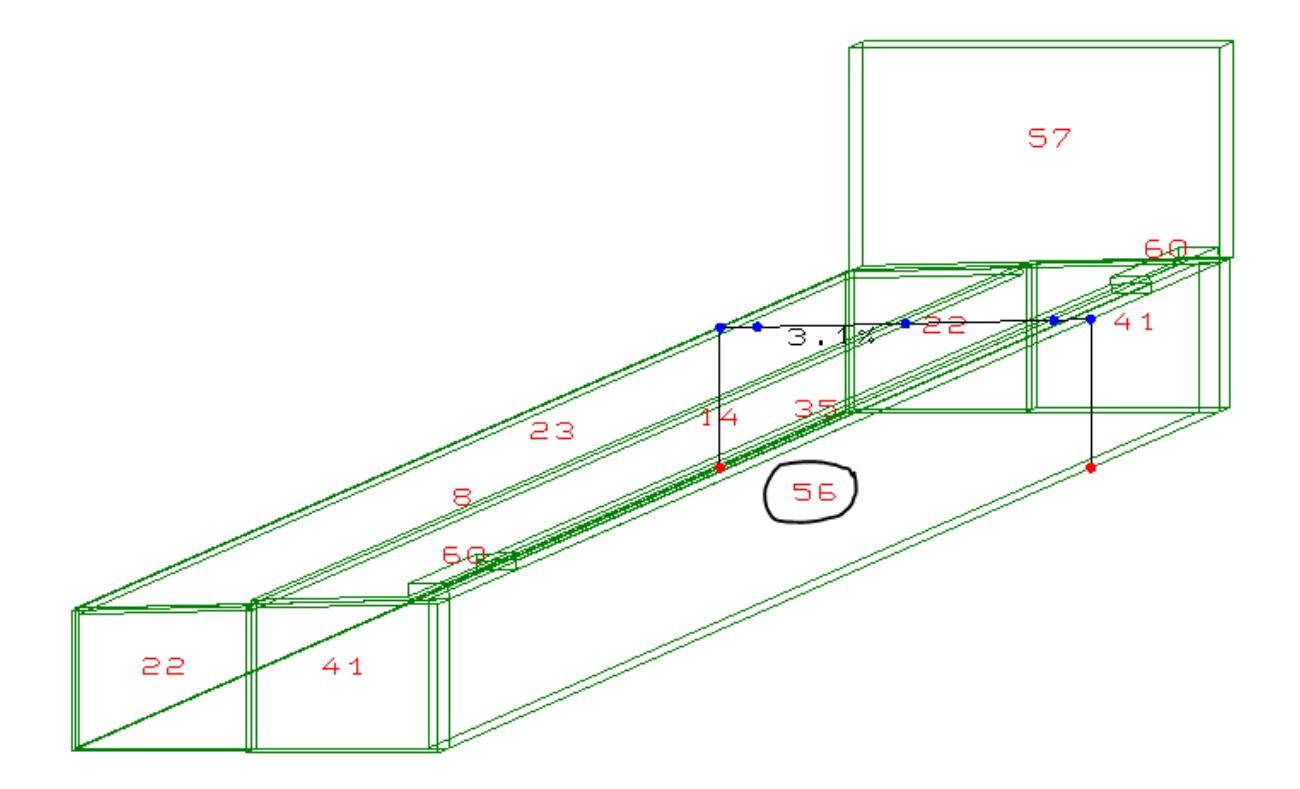

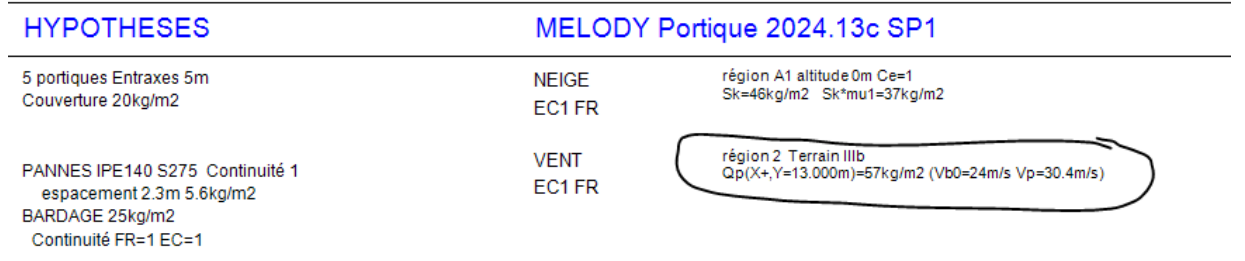

Maintenant, dans la fenêtre de propriété de cette paroi il suffit de désactiver la propriété « vent » (en désactivant la régénération auto des parois).

Pour qu'elle ne soit pas prise en compte pour les dimensions du bâtiment et notamment pour Qp(ymax).

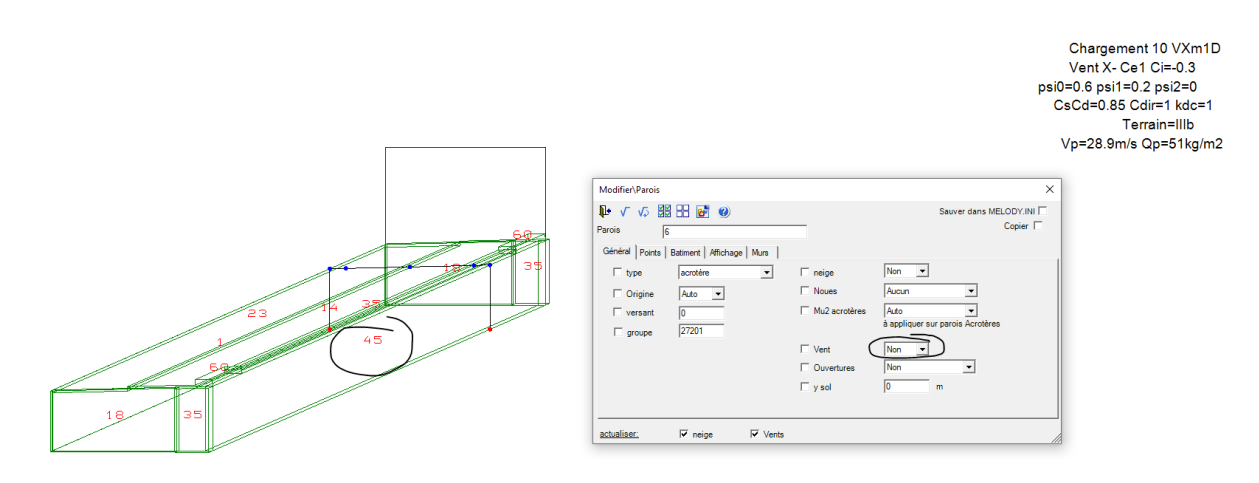

## <span id="page-12-0"></span>**1.8. Melody Portique – Les corrections diverses**

#### **XLTmod était supérieur à 1 quelques fois**

Dans les notes de calcul les XLTmod étaient parfois supérieurs à 1, mais sans conséquence sur les calculs puisqu'on avait exactement les mêmes résultats quand on désactive le coef « f ».

#### **Avec « f » = « auto » :**

## **RESISTANCE BARRES EN1993 - NA=FRANCE**

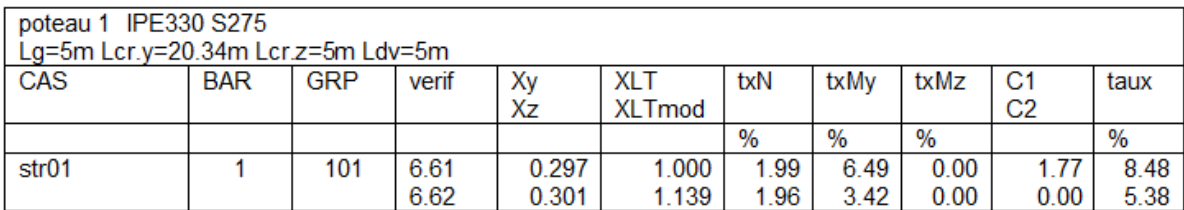

**Avec « f » = « non » :**

# **RESISTANCE BARRES EN1993 - NA=FRANCE**

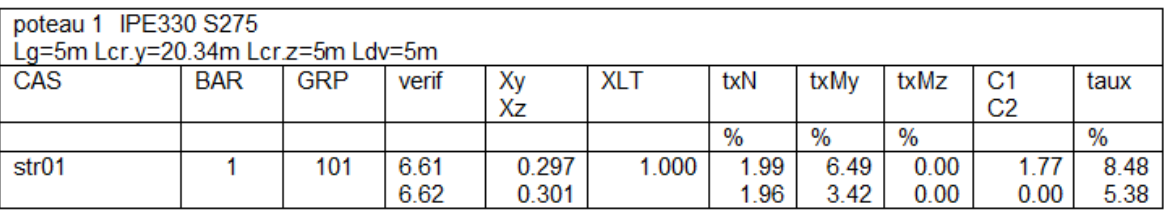

Donc c'est ok, Melody ne prenait pas XLTmod quand il est >1, c'était simplement un problème d'affichage dans la note de calcul

--> maintenant dans la note de calcul Melody édite mini(XLTmod;1)

#### **Quand on maillait des profilés U tournés**

Qu'ils étaient Debout ou A\_plat, les nouvelles barres n'avaient aucune propriété de section

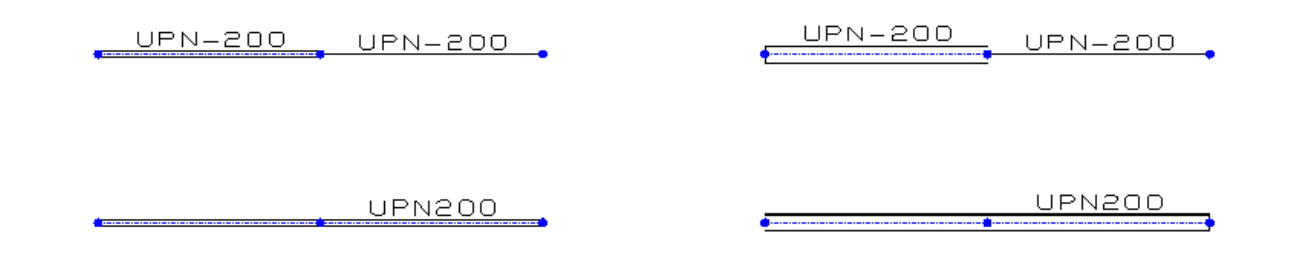

#### **L'ajout efforts sur barres créait un cas vide**

Quelques fois la fenêtre "Ajout d'efforts sur barres" créait un cas vide même quand on quittait cette fenêtre sans la valider.

#### **Sections des profilés de pignon 100 fois trop grandes**

Les caractéristiques des sections des arbalétriers (potelets porteurs) et des poutres de planchers, étaient 100 fois trop grandes d'où un poids propre très grand.

#### **Les U à plat donnaient les mêmes résultats que les U debout**

Par exemple ces poutres avec des UPN 200 chargées avec le même effort linéaire (0.510ton/m), le UPN200 à plat donnait le même taux de travail (23%) que les UPN200 debout (partie de droite de la capture d'écran ci-dessous) .

Alors qu'ils devaient travailler à 99% (comme celui en haut de la partie gauche).

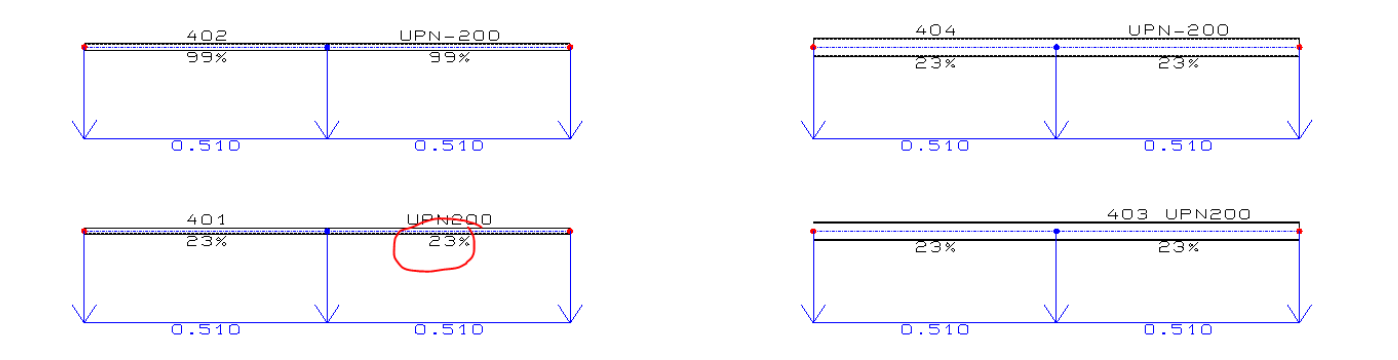

## <span id="page-14-0"></span>**1.9. Melody Plancher – Les améliorations diverses**

Quelques petites nouveautés en attendant la version 2025 où nous essayerons de passer Melody Plancher aux Eurocodes.

#### **Onglet "Joints" de la fenêtre "Affichage\Résultats"**

Ajout options pour afficher sur le plan des planchers les données des attaches :

- Nombres, profilés, aciers et longueurs des cornières
- Diamètres et classes des boulons

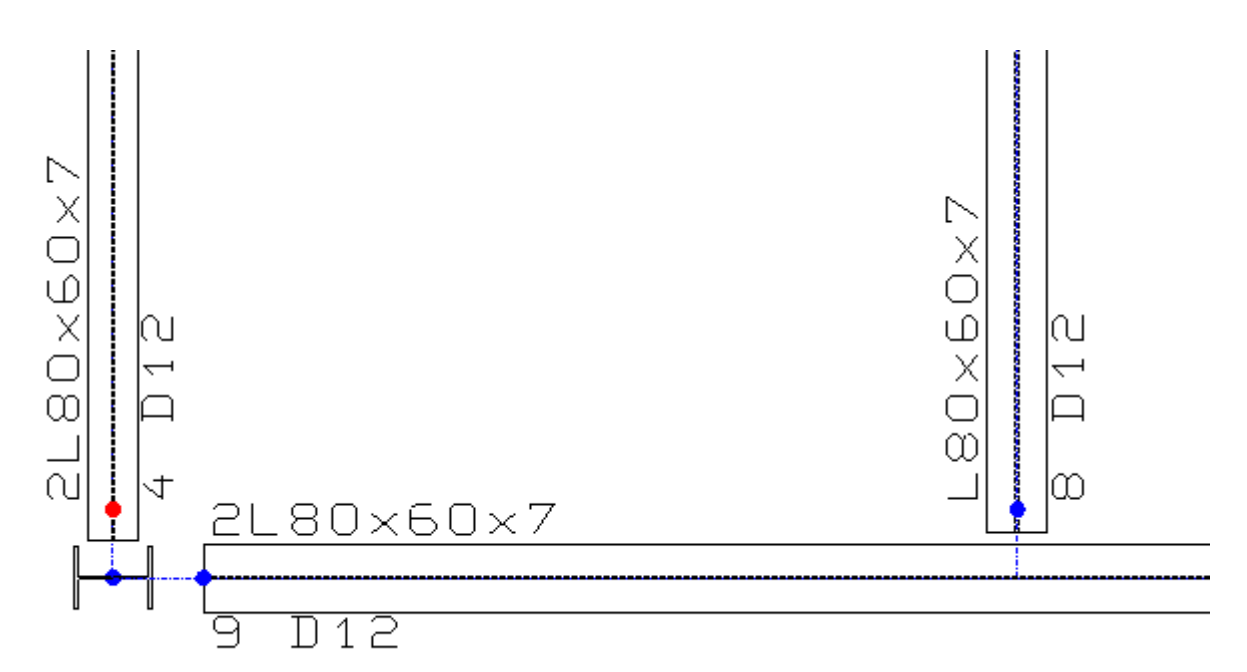

**Ajout de nouvelles séquences de dessin** 

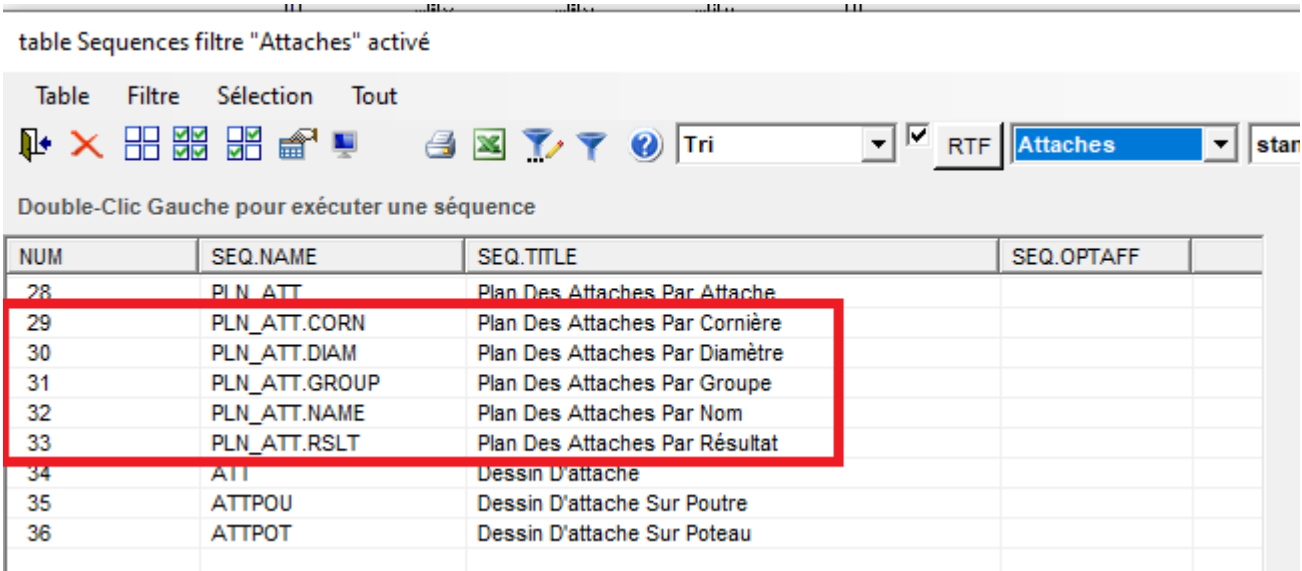

## <span id="page-15-0"></span>**1.10.Melody Bâtiment – Les ameliorations**

#### **Implémentation des panneaux solaires de Melody Portique**

- Ajout de la table dans menu "Table\Fichiers Portiques", de la fenêtre de propriété rubrique
- Séquence de dessin
- Affichage :

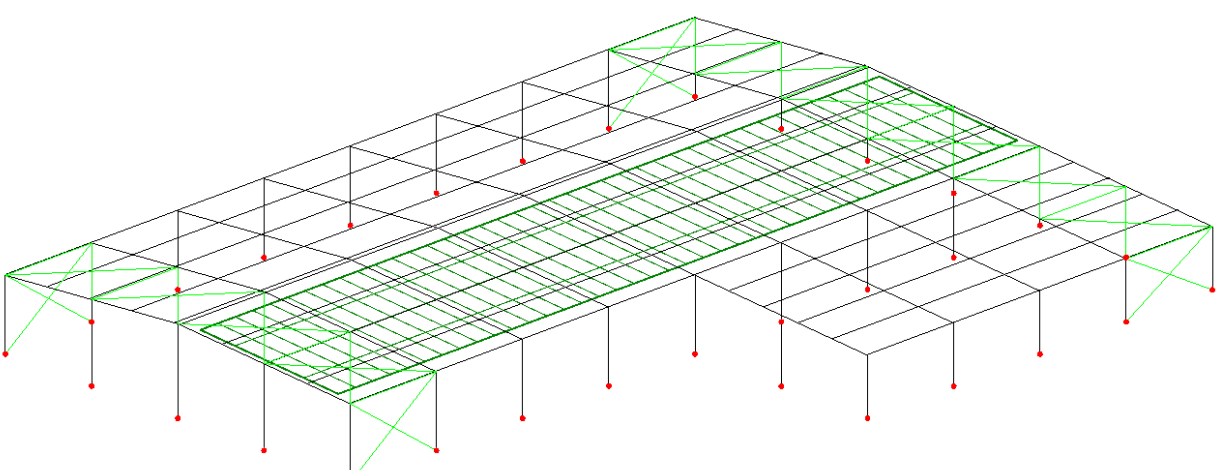

## **Implémentations des textes (=annotations) et des pointeurs**

- Tables dans menu "Table\Fichiers Portiques" et "…\... Contreventements"
- Fenêtres de propriété

Mais il faut attendre la version 2025 pour leurs affichages sur les bâtiments.